Hi!アプリの登録方法

① 「アプリ登録のお願い」のお便りの QR コードよりアプリをダウンロードして立ち上げる。

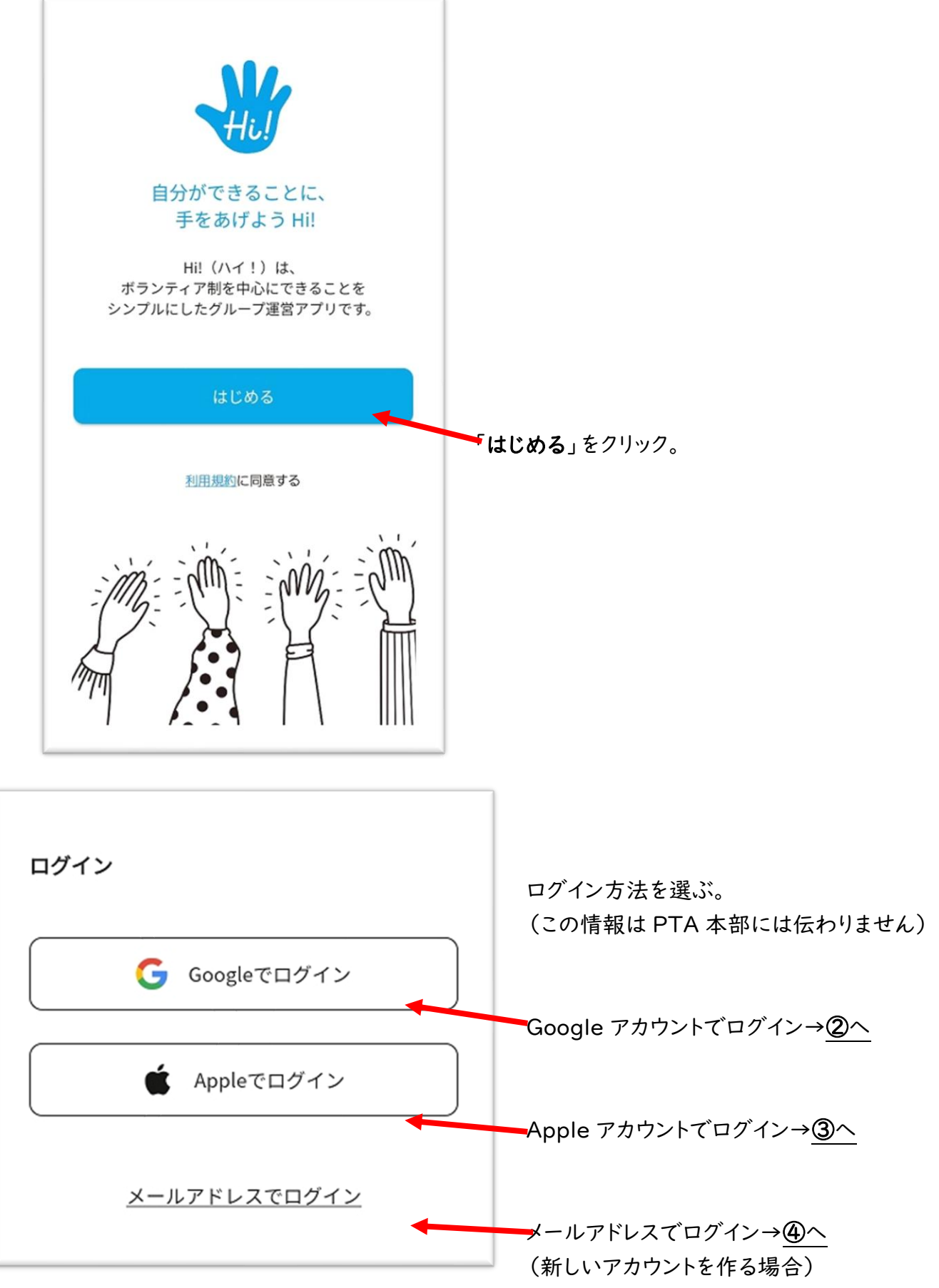

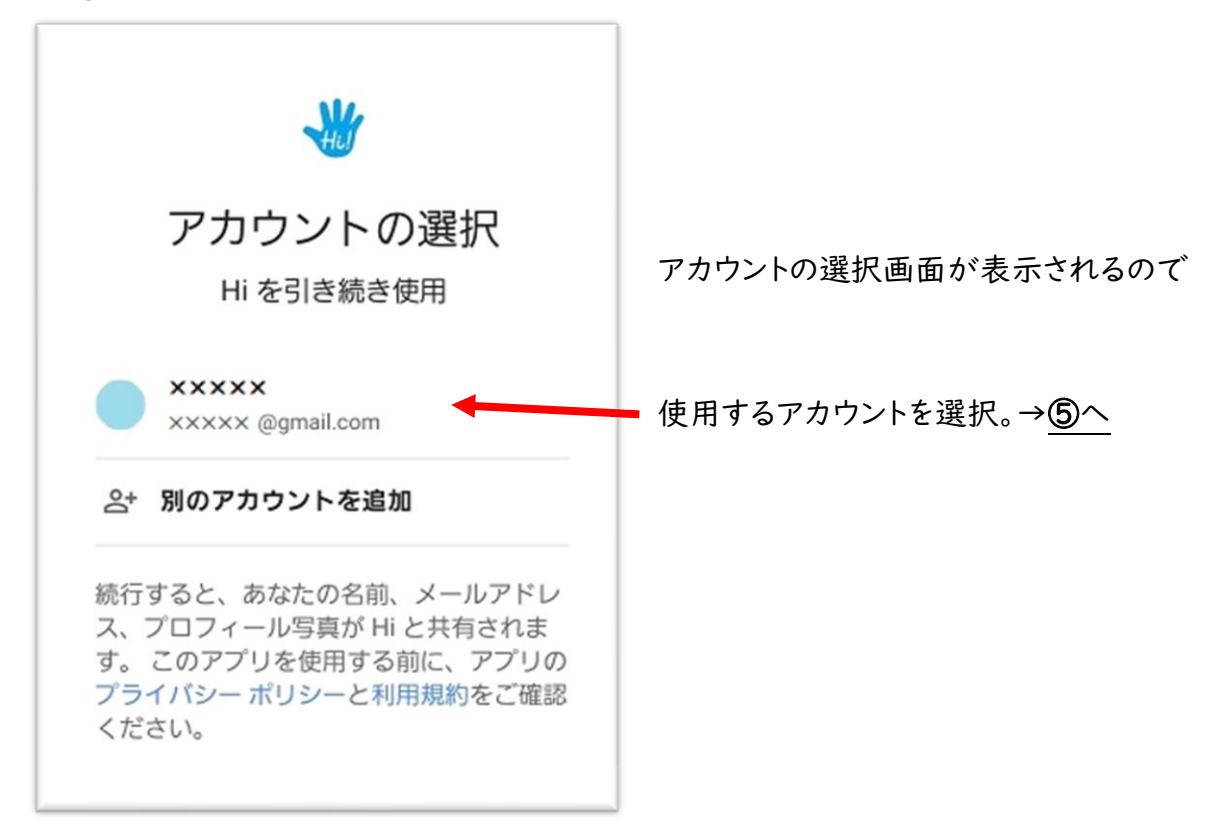

③ Apple アカウントでログインする場合

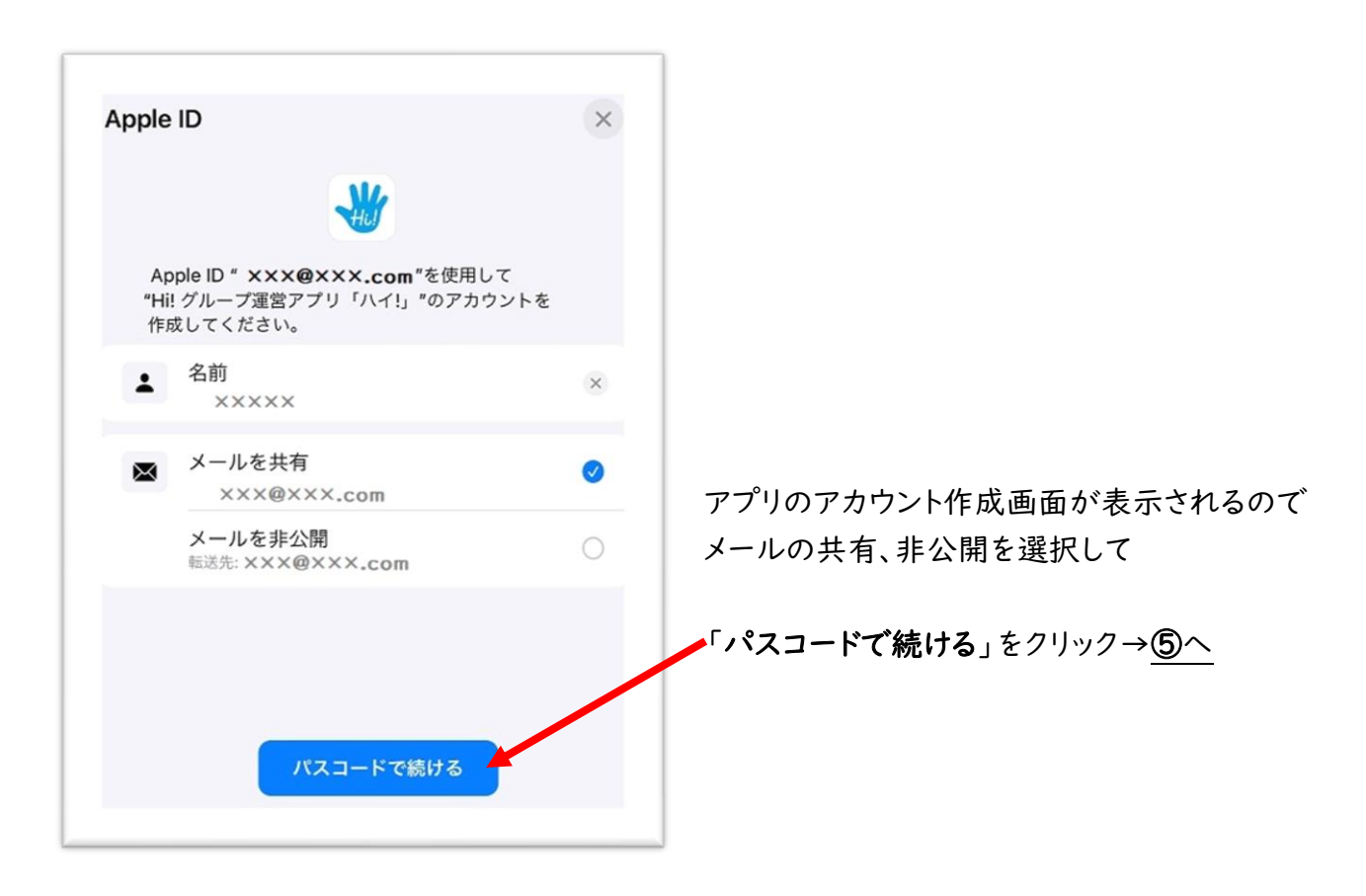

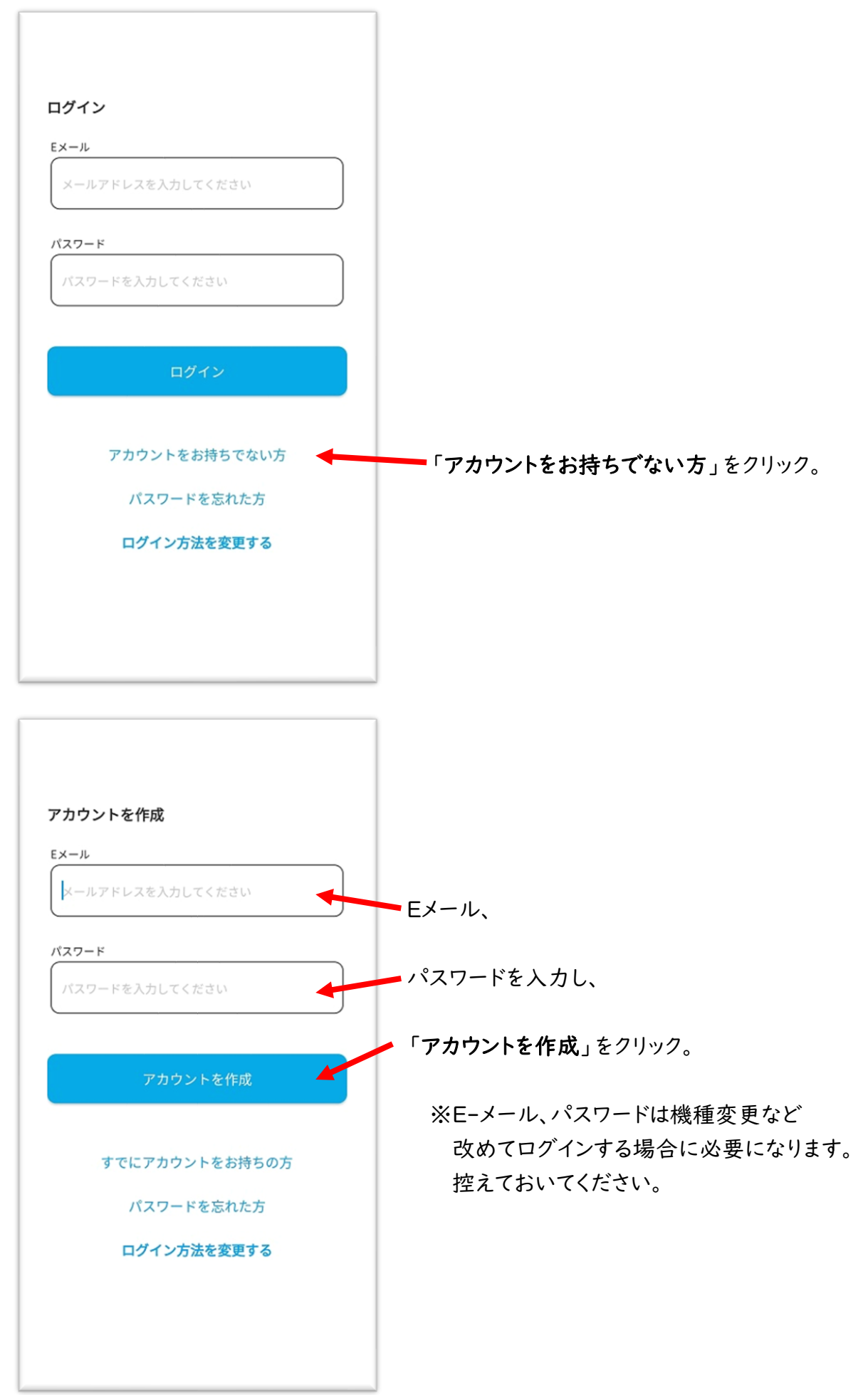

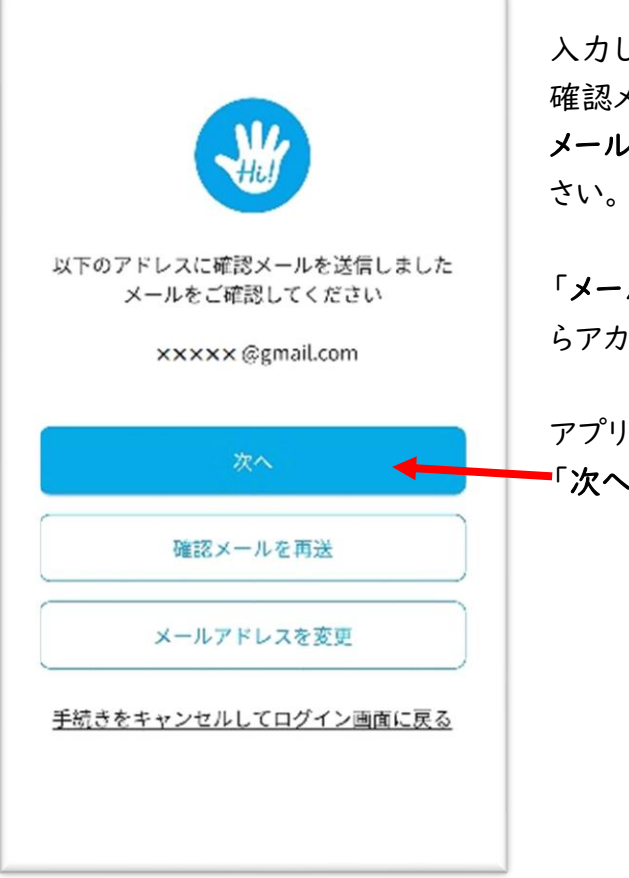

入力したEメールアドレス宛に「Hi!-グループ運営アプリ」から 確認メールが届きます。 メール内のリンクをクリックしてメールアドレスの確認をしてくだ

「メールアドレスは確認済みです」のメッセージが表示された らアカウントの作成は完了です。

アプリに戻り、 「次へ」をクリック。→⑤へ

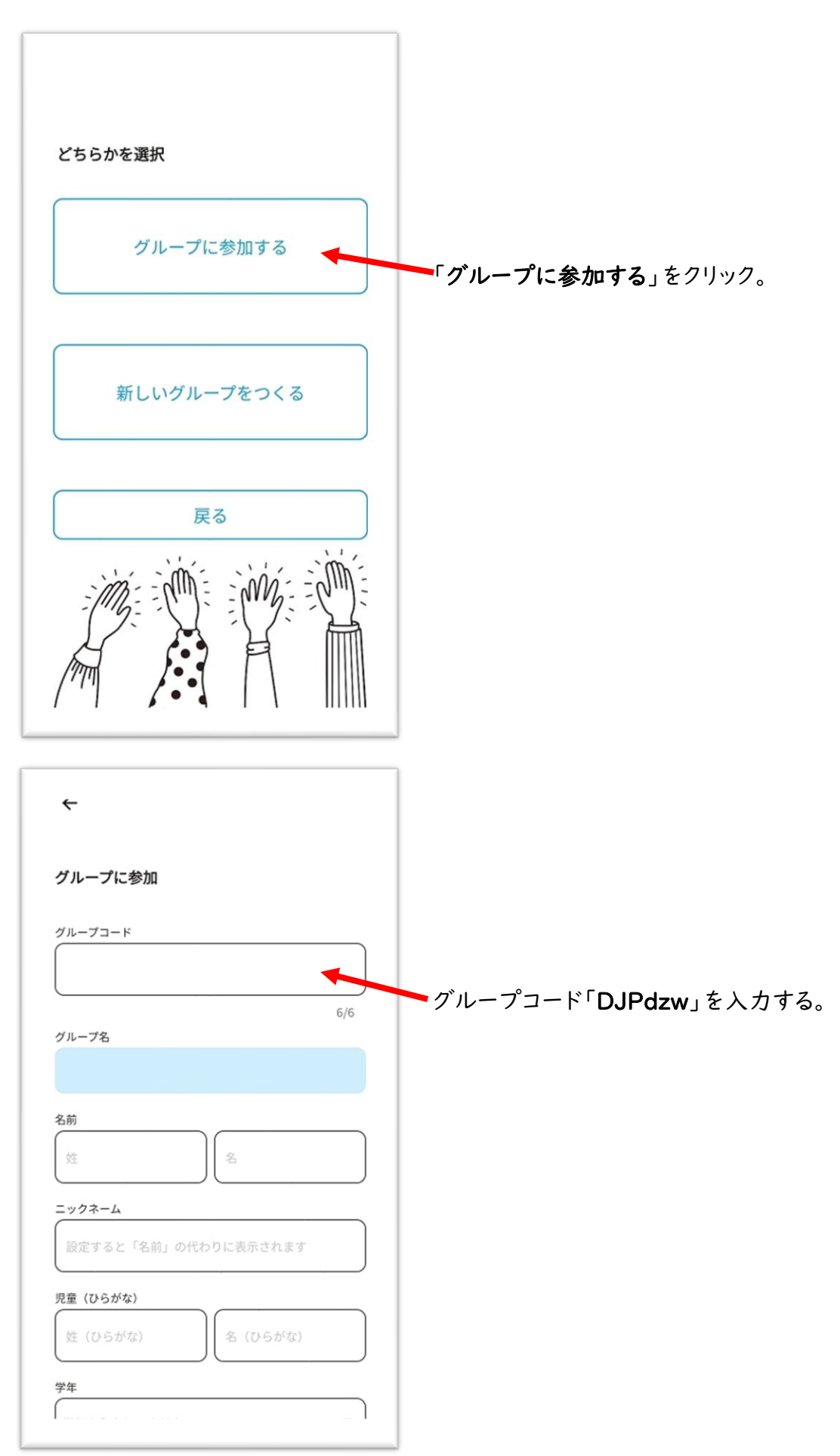

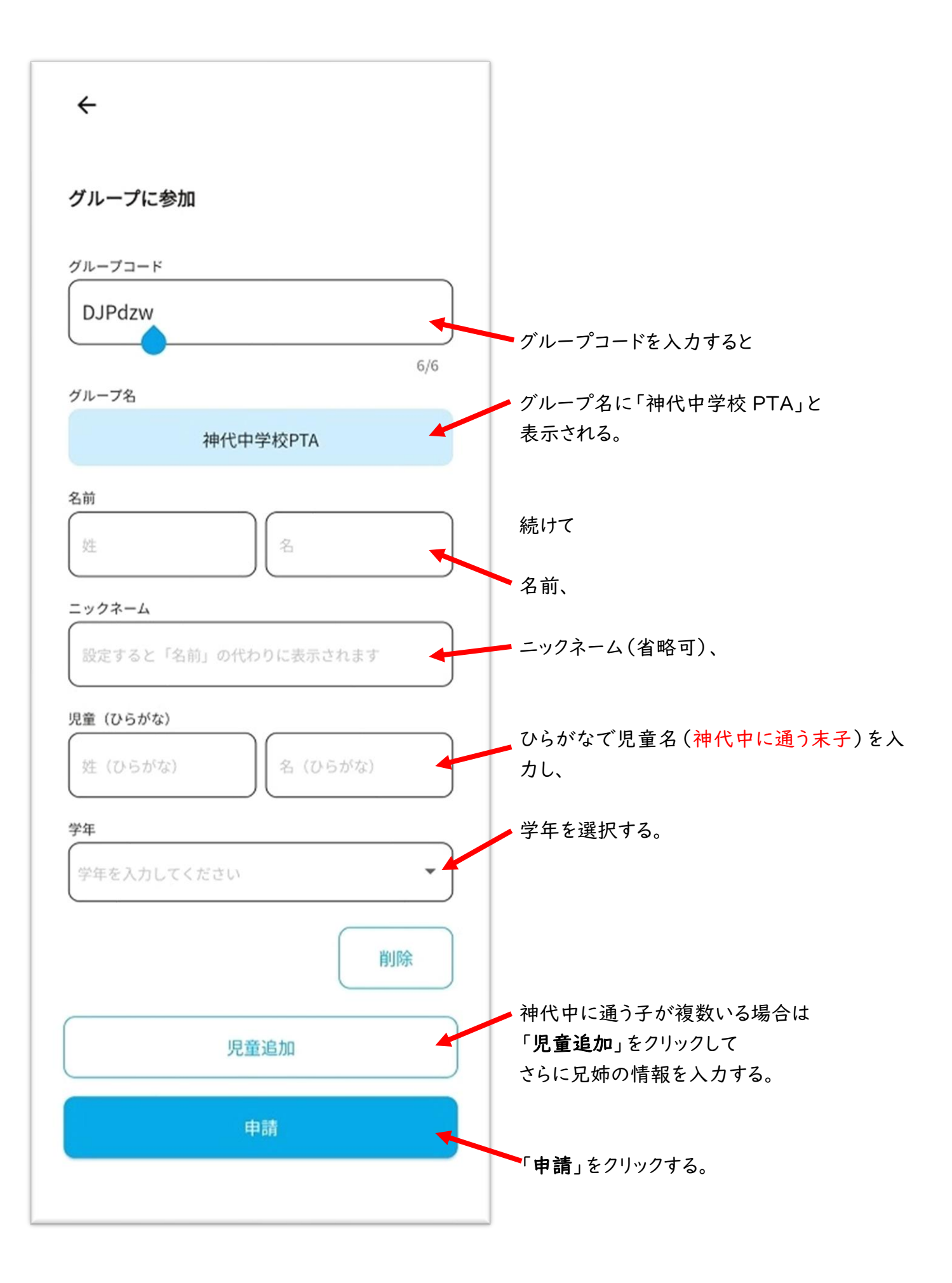

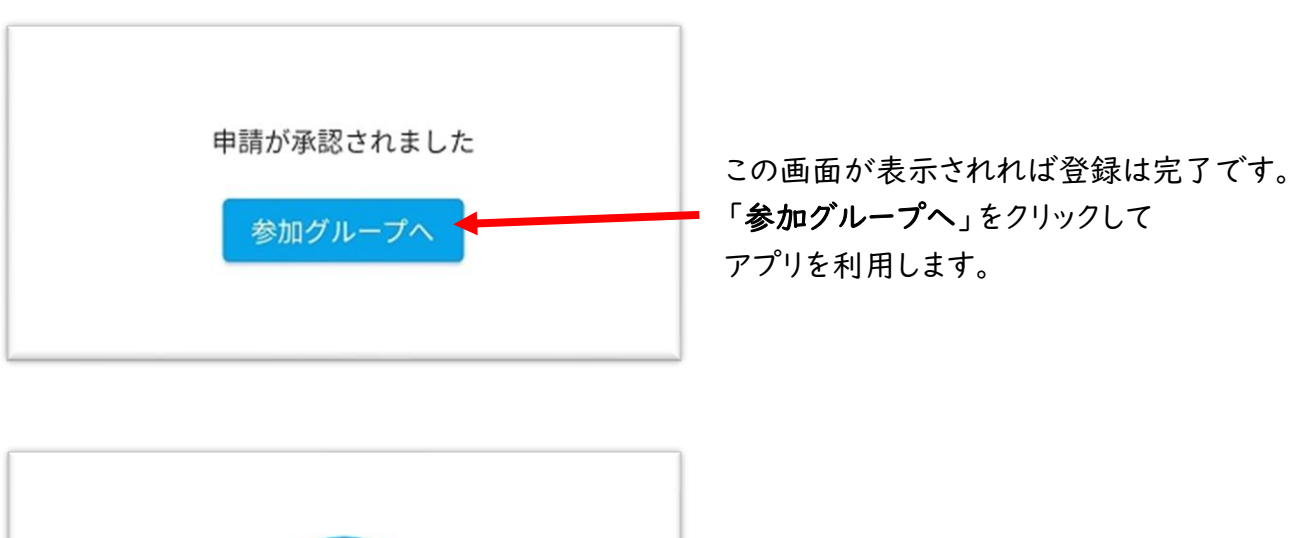

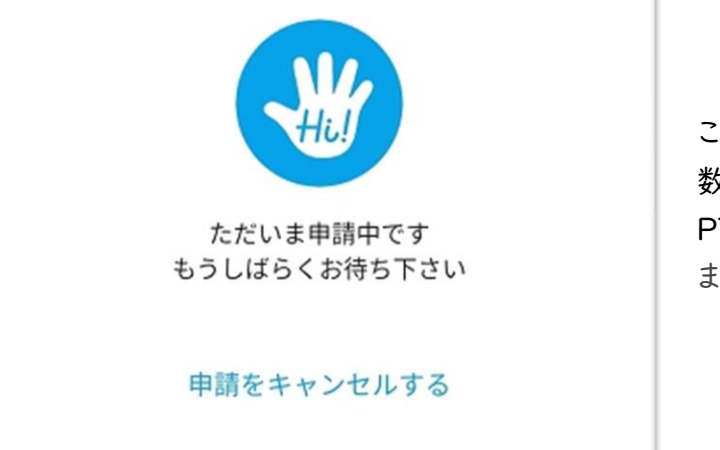

この画面が出た場合は承認手続き中です。 数日経過しても承認されない場合は PTA 本部([jindai.pta2023@gmail.com](mailto:jindai.pta2023@gmail.com)) までご連絡ください。

※アプリの利用には PTA 加入登録が必要です。 加入意思確認書が未提出の方は提出をお願いいたします。

## 《上ノ原小で現在 Hi アプリをご利用の方》

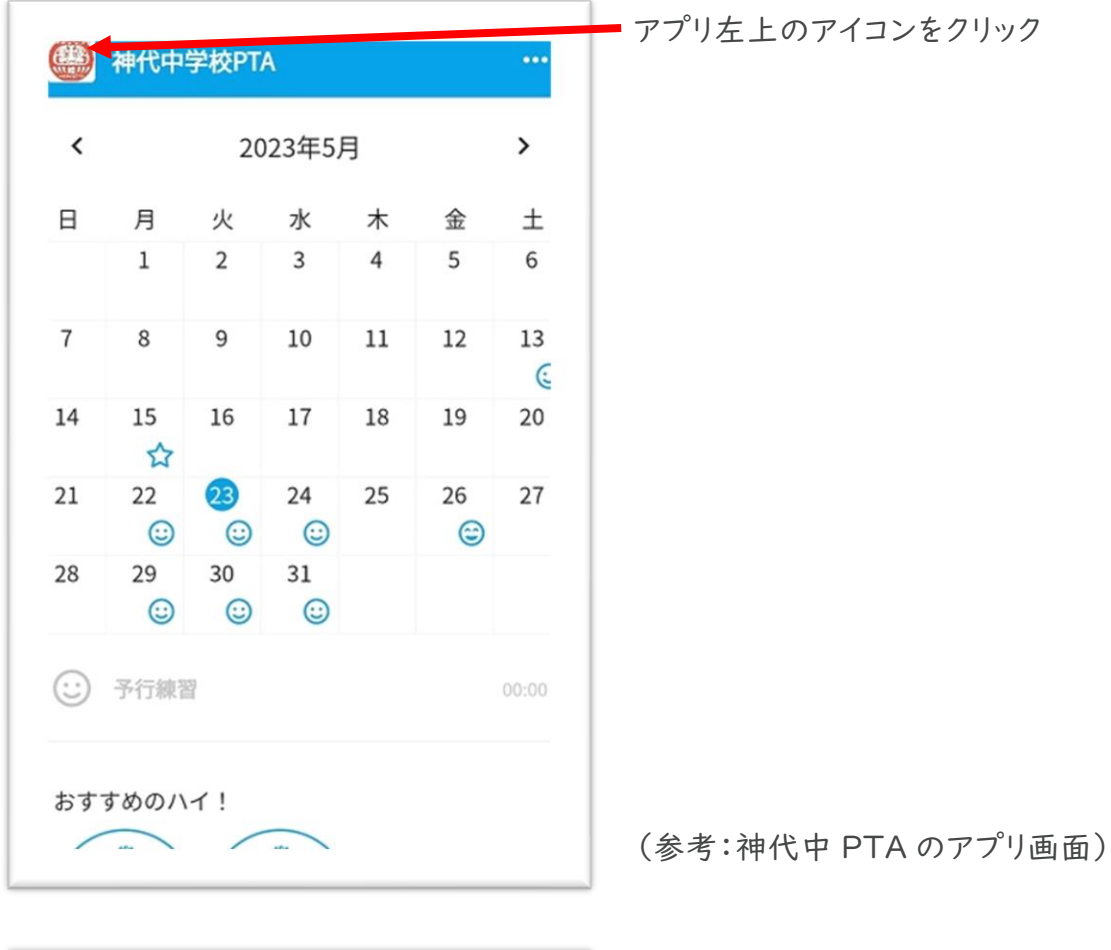

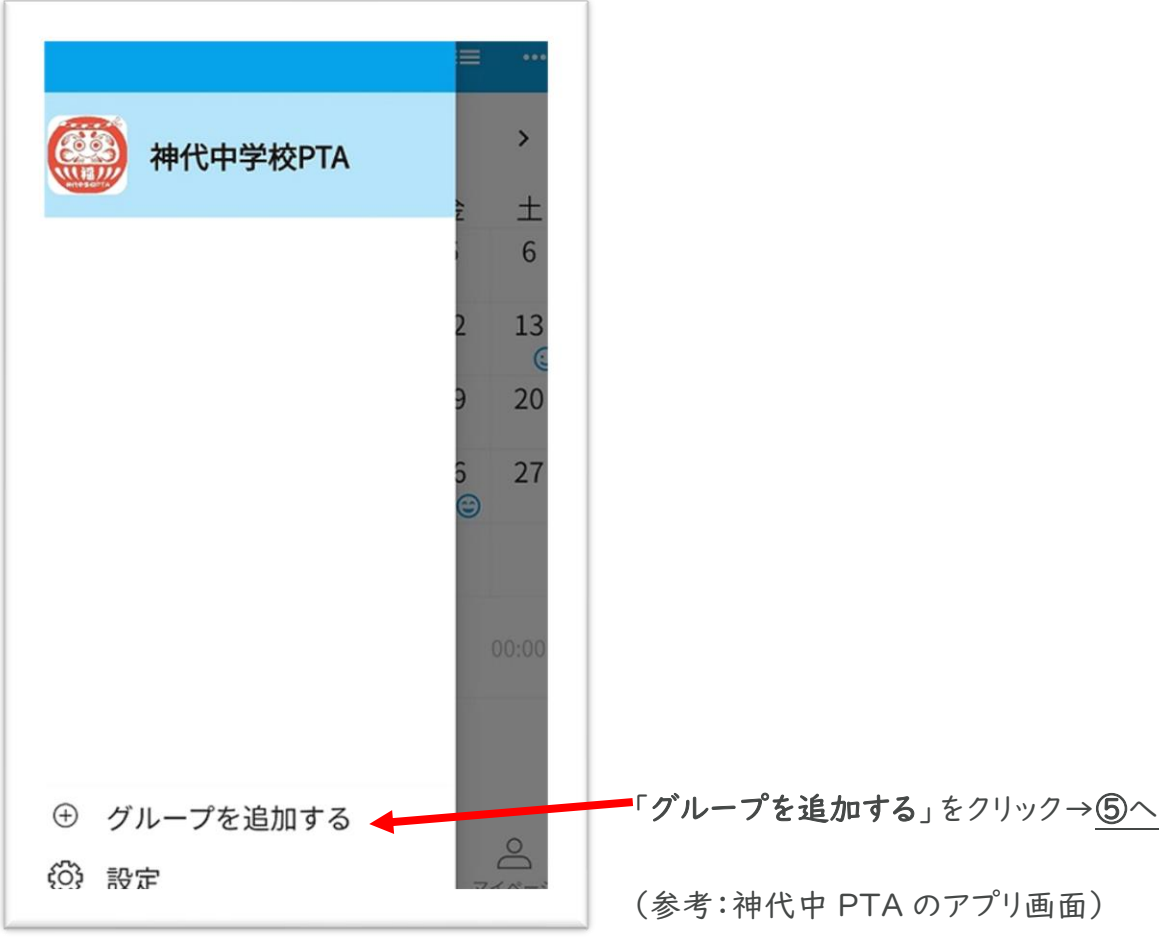